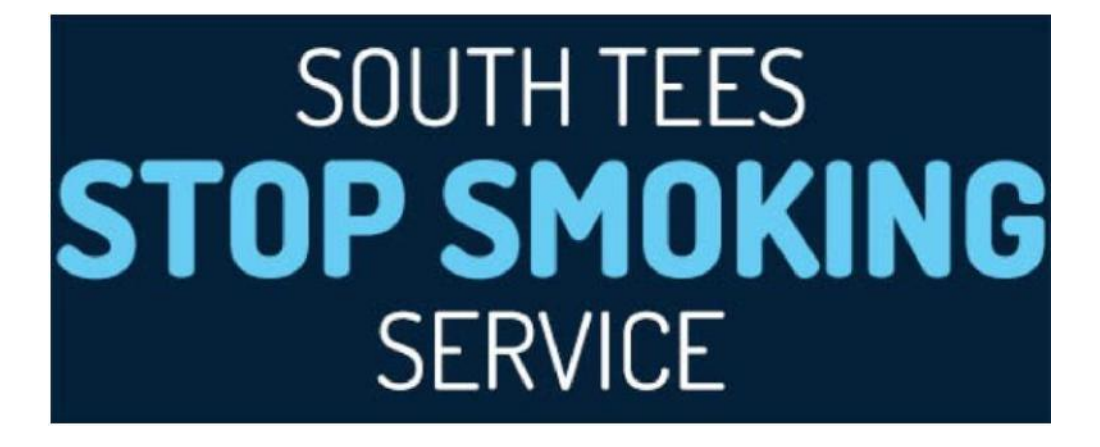

# **QuitManager**

# **Payment Module User Guide: Payment Information & Invoice Generation**

#### **Contents:**

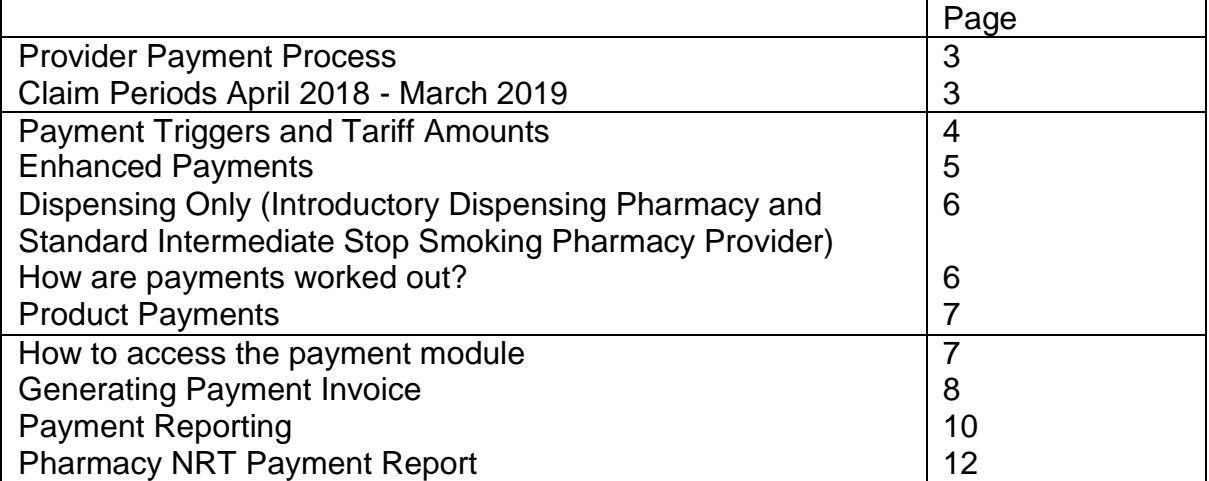

If you have any questions or problems in relation to QuitManger please contact Rachel McIlvenna, [rachel\\_mcilvenna@middlesbrough.gov.uk](mailto:rachel_mcilvenna@middlesbrough.gov.uk) or Joanna Feeney [\(J](mailto:Joanna_Feeney@middlesbrough.gov.uk)oanna\_Feeney@middlesbrough.gov.uk).

#### **Provider Payment Process**

Providers do not need to submit invoices to receive payment.

QuitManager will generate Invoices for activity from the previous month on the 11th working day of the month. For example, it will only be possible to generate invoices for May 2018 on and after the 11<sup>th</sup> working day of June 2018. In determining the working days in a month, Bank Holidays will NOT be counted.

Providers do not need to send Invoices to the Local Authority; the Local Authority will generate invoices on the 13th working day of the month (please see the table below for the schedule). This will allow 2 days for providers to review Invoices on QuitManager and to raise any query about the invoice. It is the responsibility of the Provider to report any discrepancies to the Stop Smoking Service by the 13th working day of the month. The invoice will be submitted for payment automatically if contact is not made by this deadline. If any queries are made after this time, reconciliation may take place at a later date.

You may also want to look at the Payment Report and the NRT Payment Report to ensure that you are happy that the invoice reflects the monthly activity. Within this guide please refer to the section on how to view an invoice and Payment Reports.

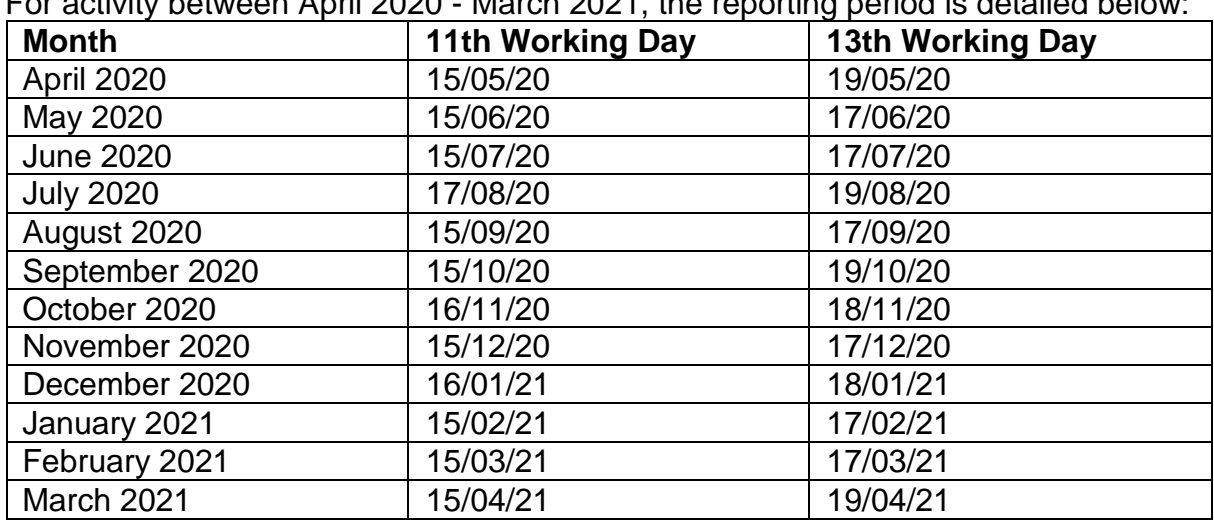

#### **Claim Periods April 2018 - March 2019**

 $\frac{1}{2}$  activity between April 2020 - March 2021, the reporting period is detailed below:

## **Payment Triggers and Tariff Amounts**

Below are details on the payment triggers and amounts that will determine how much each provider is paid for smoking related activity.

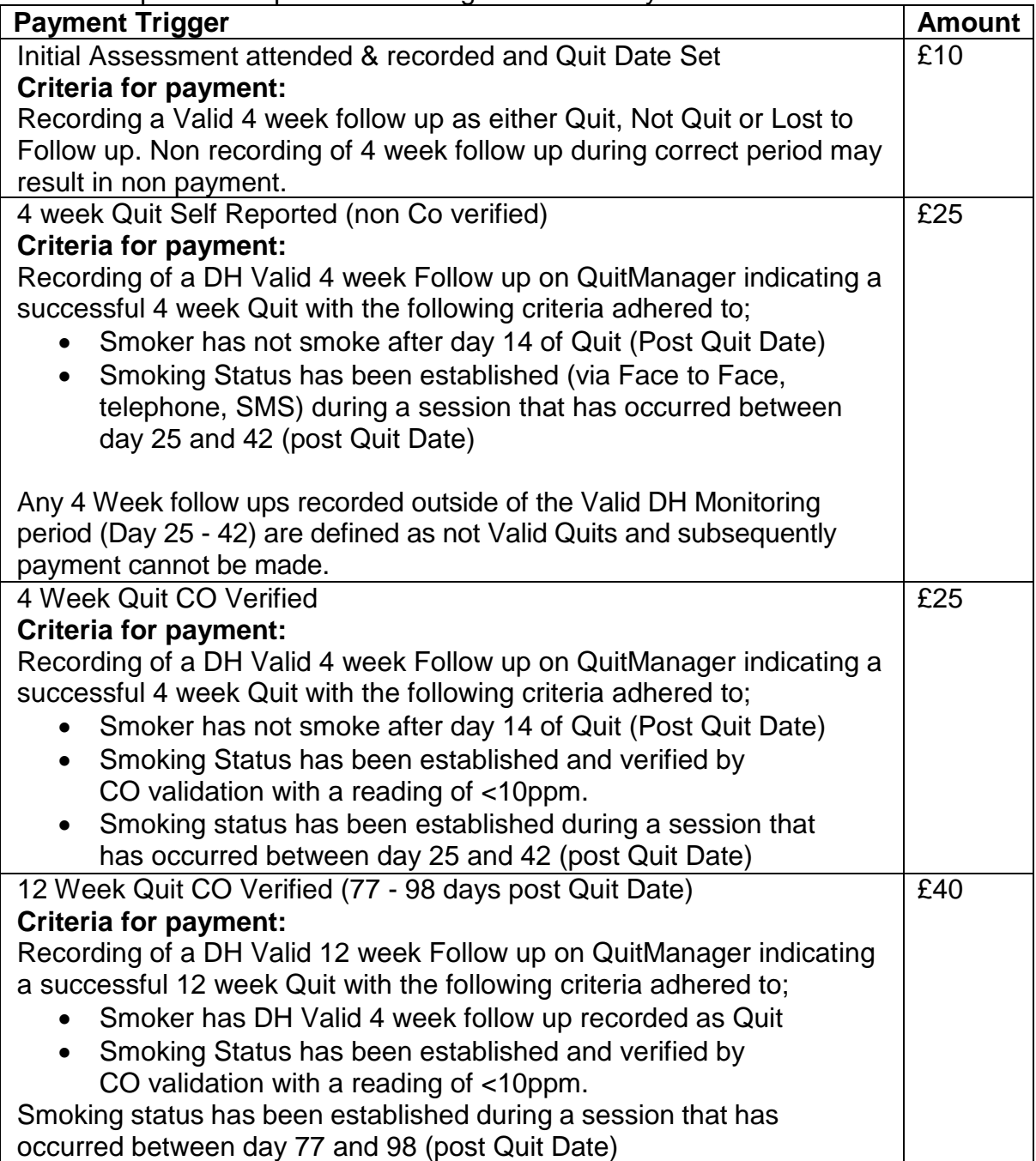

As in line with the service specification, to be eligible for payment, a 4 or 12 Week follow up must be recorded on QuitManager within 10 days of the session taking place.

# **Enhanced Payments**

There are no longer any enhanced payments for pregnancy, young people, BME or those living in a deprived postcode

## **Pharmacy Dispensing Activity**

Standard Intermediate Stop Smoking Pharmacy Provider

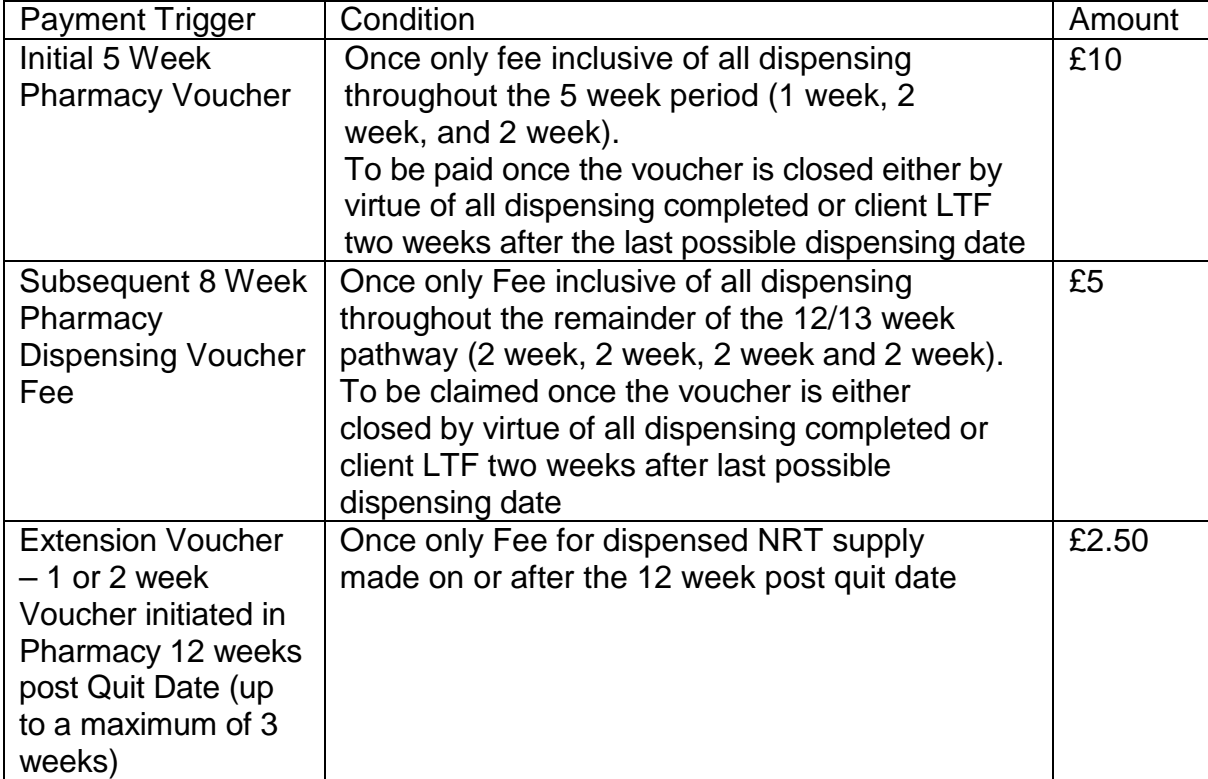

**Reviewed September 2020 5**

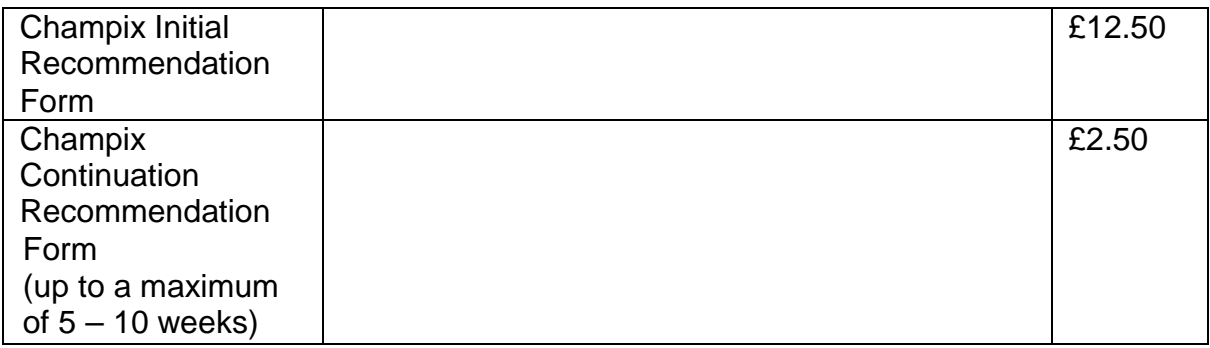

#### **Dispensing Only (Introductory Dispensing Pharmacy and Standard Intermediate Stop Smoking Pharmacy Provider)**

Stop Smoking Support is provided within the community seeing a Non clinical but Clients receive products via Dispensing only Voucher or Champix Recommendation Form

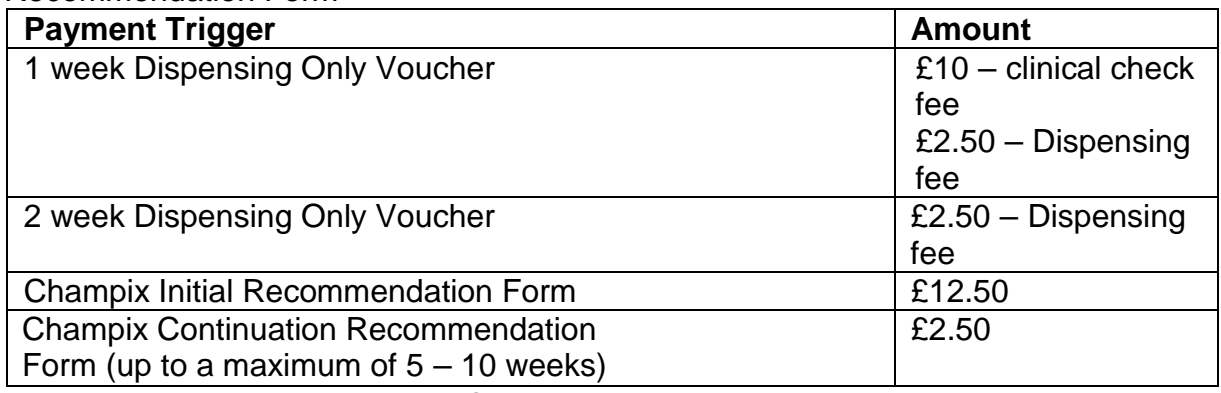

#### **How are payments worked out?**

 Payment amounts are cumulative i.e. a client that has had an initial session recorded and is a 4 week and/or 12 week quit would receive a payment of either:

£10 + £25 = £35 for a 4 week self-reported quit

Or £10+ £25+ £25 = £60 for a 4 week quit which is CO verified

```
Or
£10+ £25+ £25+ £40= £100 for a 12 week quit which is CO verified
```
- The payments will be based on the timestamp of when the activity is recorded on QuitManager. For example, even if the follow up for a 4wk successful quit takes place on the 31st May. If it is recorded on the 1st June then the provider will be paid in the June pay run.
- The initial payment for the attended session and setting a quit date will not be triggered until a four week follow up has been recorded. This will ensure the quit date can only be claimed for once per episode. Therefore a four week follow up must be recorded, even if the status is lost to follow up (LTFU) or not quit. Failure to record a 4 Week Follow up will result in non-payment.
- As in line with the service specification, to be eligible for payment, a 4 or 12 week follow up must be entered within **10 days** of it taking place. A follow up entered too late will be reported in detail reports, but the 4 or 12 week payment value will be set to zero**.**

#### **Product Payments**

- Product payments and voucher fees before the 4 week quit date will not be triggered until the 4 week follow up has been recorded. Failure to record a 4 Week Follow up will result in non-payment.
- Product payments and voucher fees after the 4 week quit will not be triggered until the 12 week follow up has been recorded. Failure to record a 4 Week Follow up will result in non-payment.
- Product payments and voucher fees after the 12 week follow up will not be triggered until either the episode has been completed or the date of 31 days after the 12 week follow up has been reached.
- A cut-off period of 10 days after a 12 week follow up will be implemented to encourage medication data to be entered by the Service Providers in a timely manner. Any medication data entered too late will be reported in detail reports, but the payment value will be set to zero.

#### **How to access the Payment Reporting Module**

1. Log onto QuitManager in the usual way using your username and password. All trained Stop Smoking Advisors have QuitManager access, if Pharmacy Manager / Practice Manager requires log on to QuitManager please contact Stop Smoking Service.

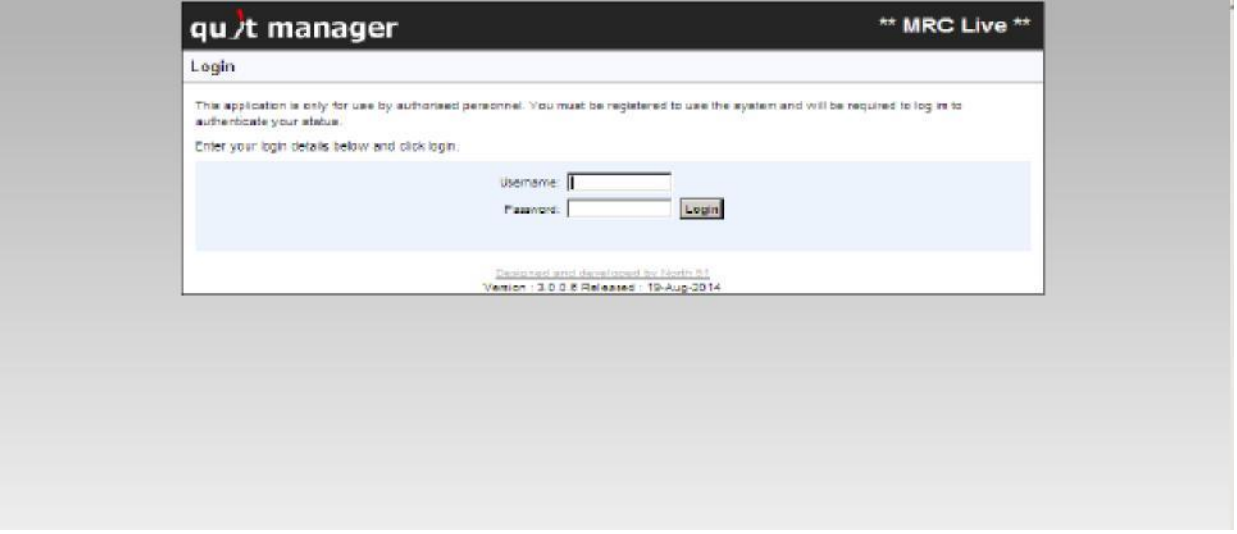

2. Once logged on you will be directed to the Home Page; the Home Page details any notifications from Stop Smoking Service in relation to upcoming campaigns, new guidance, training and reporting periods

3. On the top Navigation menu click on 'Reports' as shown below

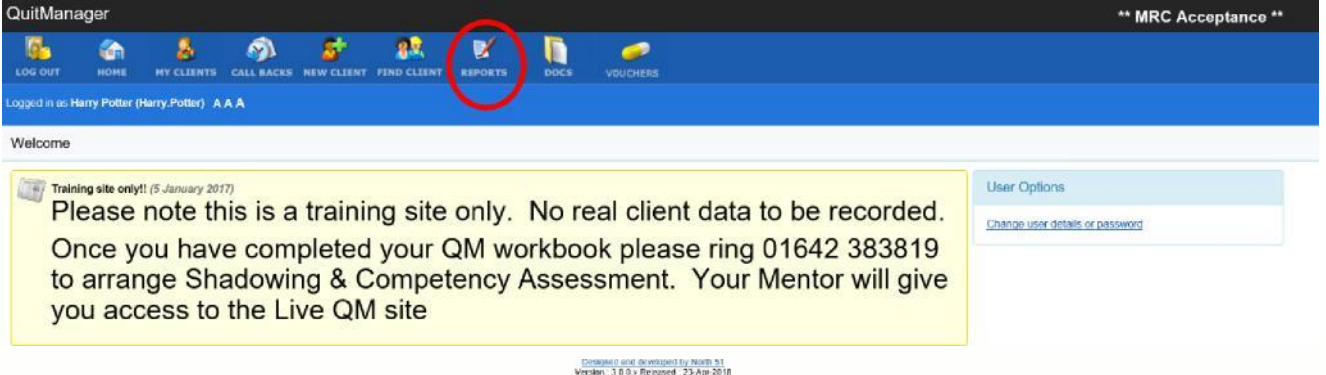

4. This will take you through to the Advisor Reports page below.

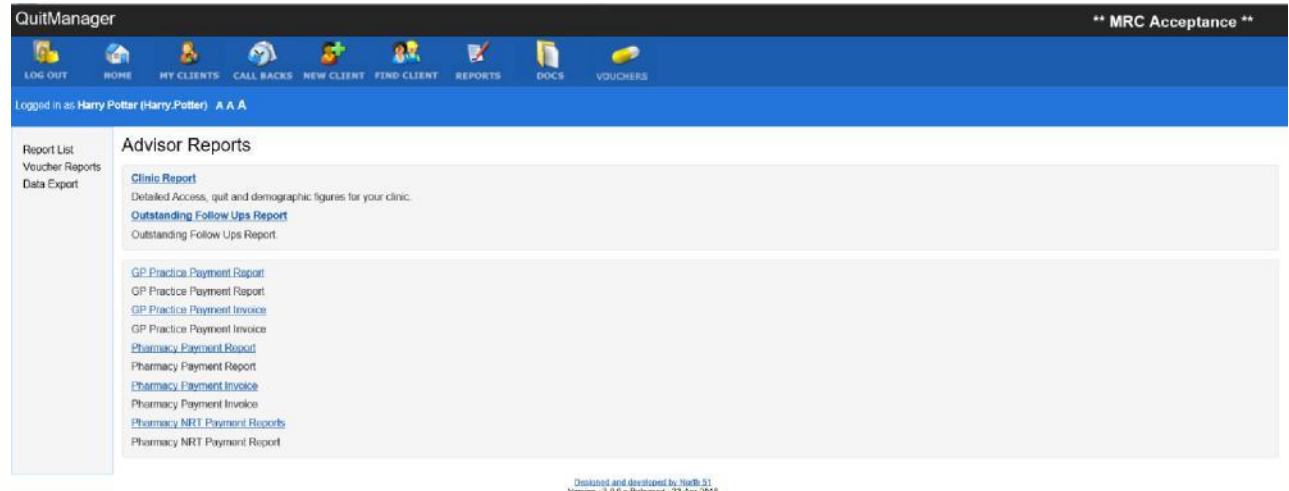

#### **Generating Payment Invoice**

The Payment Invoice details the overall monthly payment to be received from the local authority, including;

- **Tariff Payments**  Number of Intermediate Assessments (Quit Dates set), 4 Week Quits, Co Validated 4 Week Quits, 12 Week Quits, Maternal Co Validated Quits at 12 Weeks, Under 18 year old Co Validated Quits at 12 Weeks, BME Co Validated Quits at 12 Weeks and Deprived Postcode Co Validated Quits at 12 Weeks;
- **Product Costs** (Pharmacy only) Products Dispensed on Pharmacy Vouchers, Products Dispensed on Dispensing Only Vouchers, **Prescription Equivalent Charges**
- **•** Pharmacy Dispensing & Clinical Check costs (Pharmacy only) – Dispensing Only Vouchers, Champix Recommendation Forms

1. To generate an invoice click on the appropriate Invoice, i.e. Pharmacy Payment Invoice or GP Practice Payment Invoice.

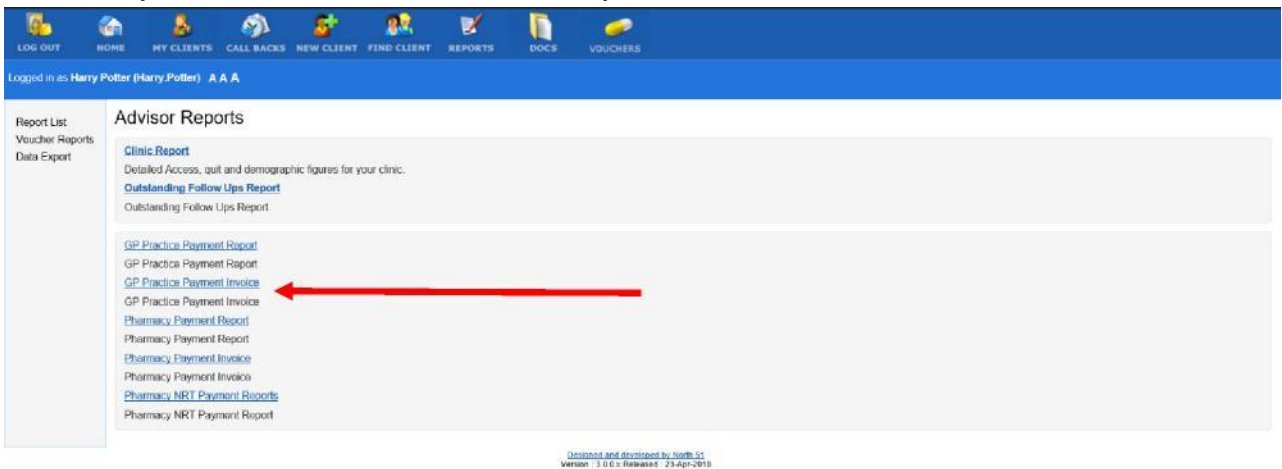

2. On the next screen, you will be presented with a number of drop down boxes. Use these boxes to select the month and local authority you wat to produce an invoice for. For example, in a Middlesbrough Pharmacy and are supporting any clients that live in Redcar & Cleveland, you will be able to generate invoice for both local authority areas and vice versa. Once Month and Local Authority have been selected click on 'Generate Report'

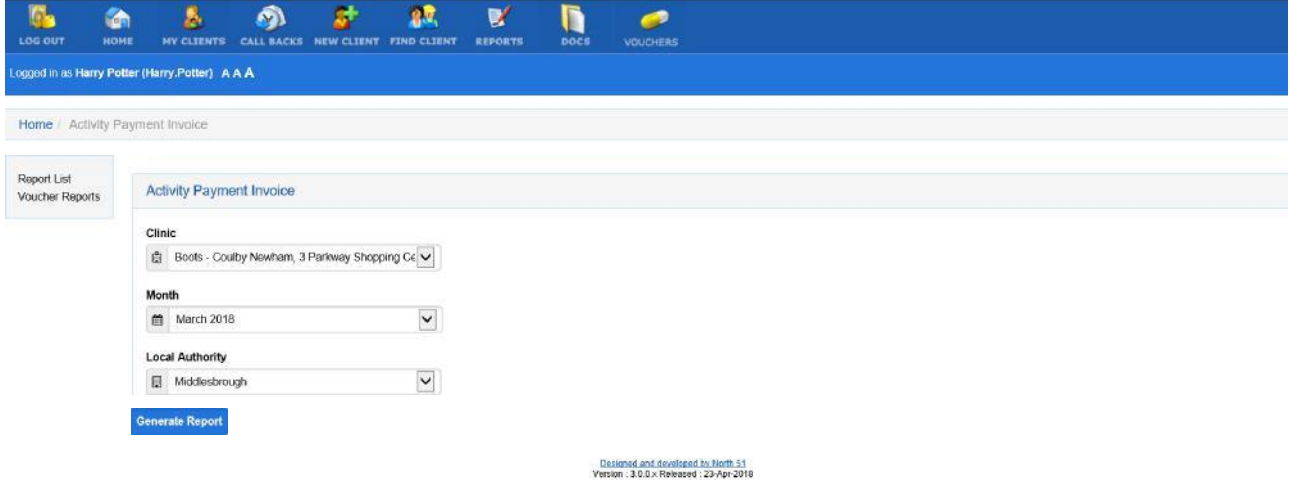

3. A pop up box will appear asking if you want to 'Open' or 'Save' the invoice. The invoice is generated as a PDF. Click on the appropriate option, to either open or save the invoice.

#### An example invoice is shown below:

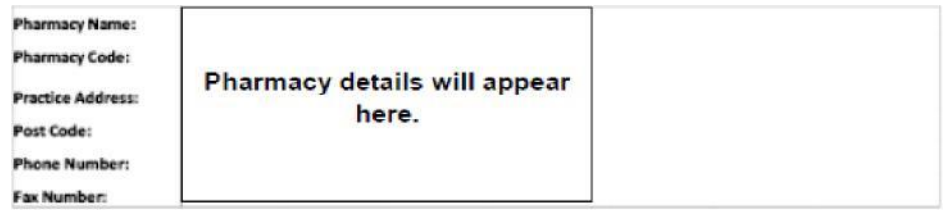

#### **INVOICE**

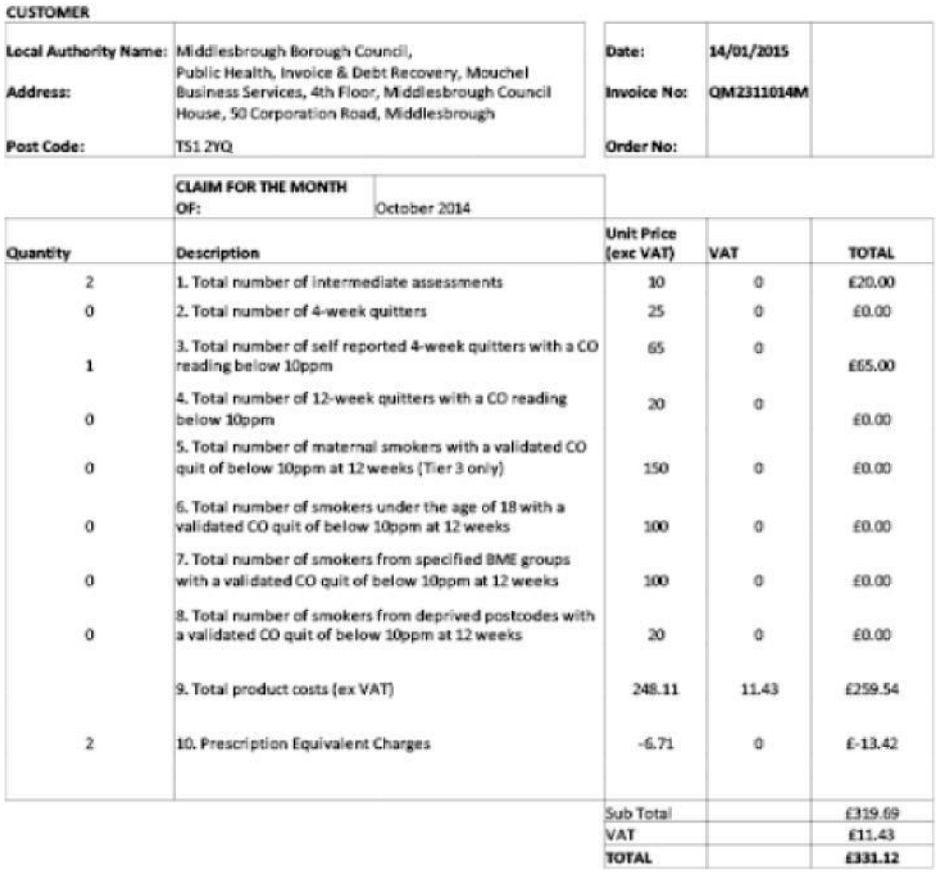

QuitManager automatically generates a unique invoice number on the invoice, prefixed QM, and containing an identifier of the clinic, the year and the month, and an identifier of the local authority (M or R)

#### **Payment Reporting**

Payment reporting provides a detailed payment breakdown of all the Tariff payment triggers for a clinic by client. It gives providers a detailed breakdown of the information that appears on the invoice and will allow you to see the client details and tariff breakdown of what appeared on that months invoice. If you feel that you have not been paid correctly, please review the 'Payment Triggers and Amounts' section of this document. To use the payment reporting, the process is similar to generating an invoice.

1. From the QuitManager Home Page, click on 'Reports'

2. On Advisor Report page, click on the appropriate Payment Report, i.e. Pharmacy Payment Report, or GP Payment Report

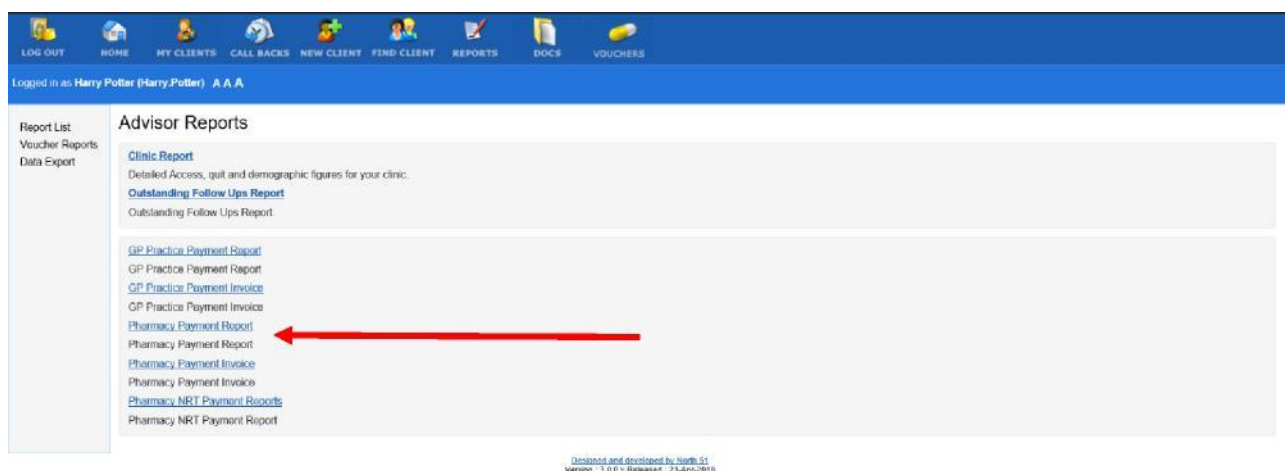

3. On the next screen, select the month required for Payment Report and the Local Authority area; this can be Middlesbrough, Redcar & Cleveland or All.

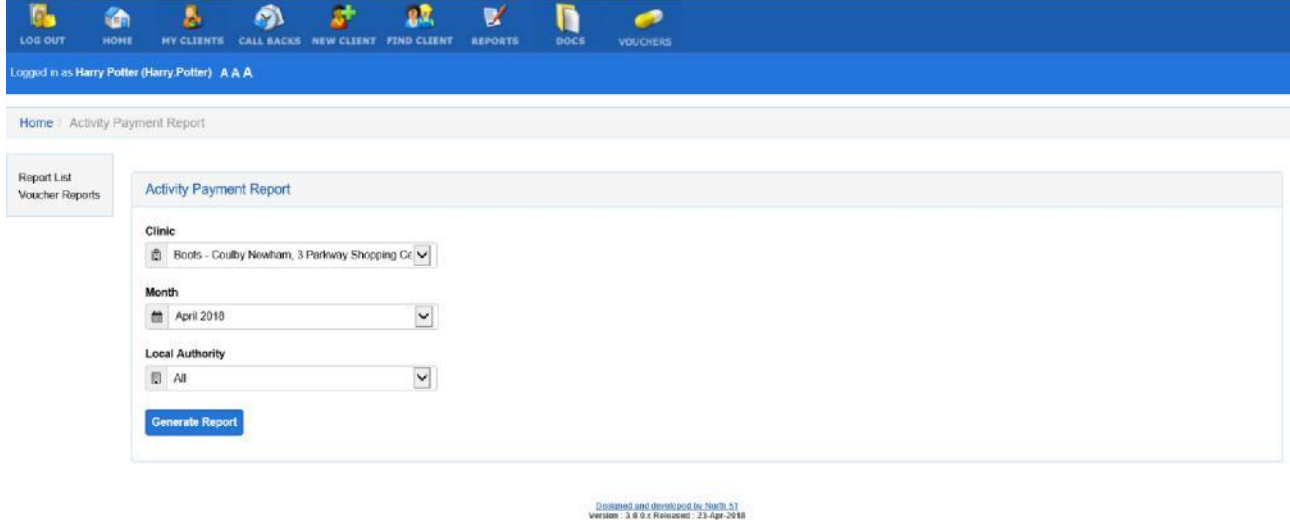

- 4. After clicking on 'Generate Report', a pop up box will appear asking if you want to 'Open' or 'Save' the payment report. The payment report is generated as a PDF. Click on the appropriate option to either open or save.
- 5. The Payment report will open in an Excel File and will provide a breakdown of the payments for each particular month; it provides a summary for each payment Tariff.

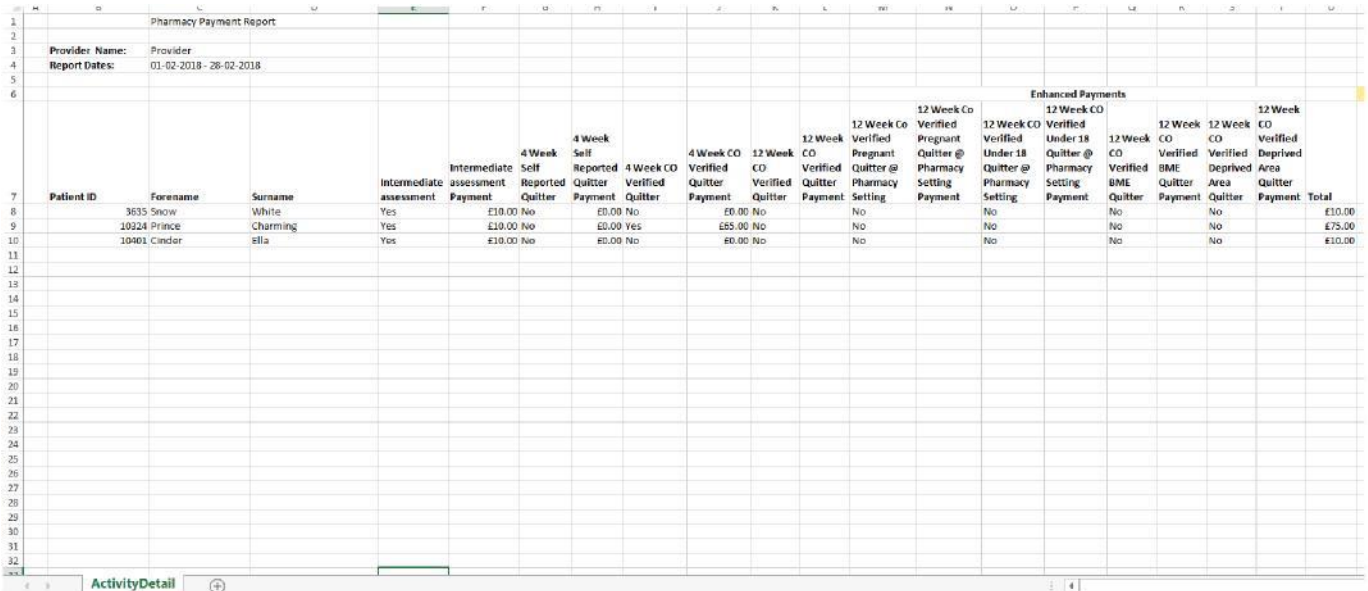

#### **Pharmacy NRT Payment Report (Including Champix)**

The Pharmacy NRT Payment Report provides a detailed breakdown of all the Product costs (NRT & Champix from PGD), both Pharmacy initiated Voucher, Dispensing Only Voucher and Champix Recommendation forms featured on the invoice.

1. The NRT Payment Report is accessed via the Advisor Reports Page on QuitManager. The process for generating this report is identical to the process outlined in the previous section on generating Payment reports.

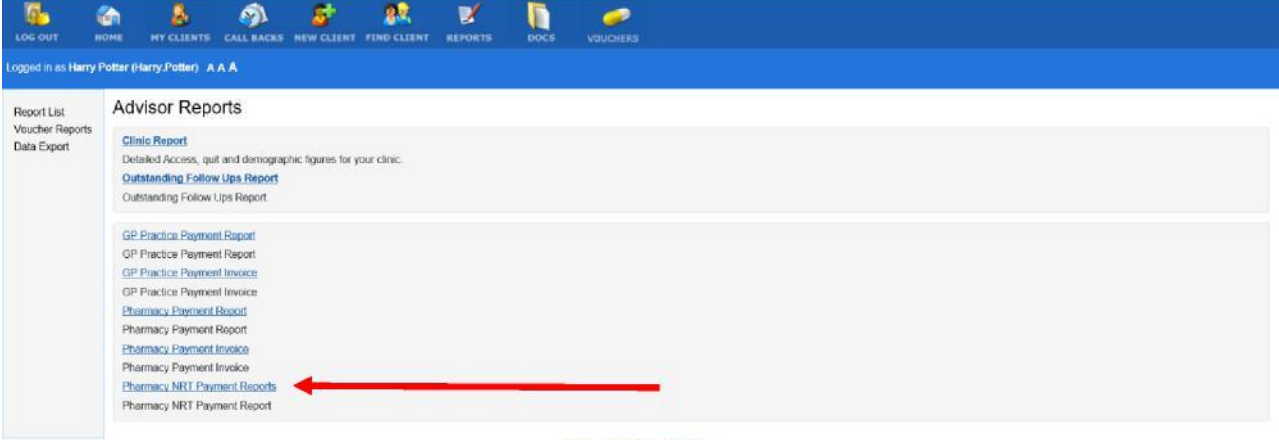

Designed and developed by North 51<br>Version 3.0.0 x Released 33-Apr-2018

2. Similar to the Payment report, it will generate in report in an Excel file as shown below

There are 2 Worksheets to this report; the first worksheet details the Products and costs associated with pharmacy Initiated Products, whilst the second worksheet details the Products and costs associated with Dispensing Only Products, where support is being provided in the Community and products have been dispensed in Community Pharmacy.

# Example Worksheet 1 – Pharmacy Initiated Products

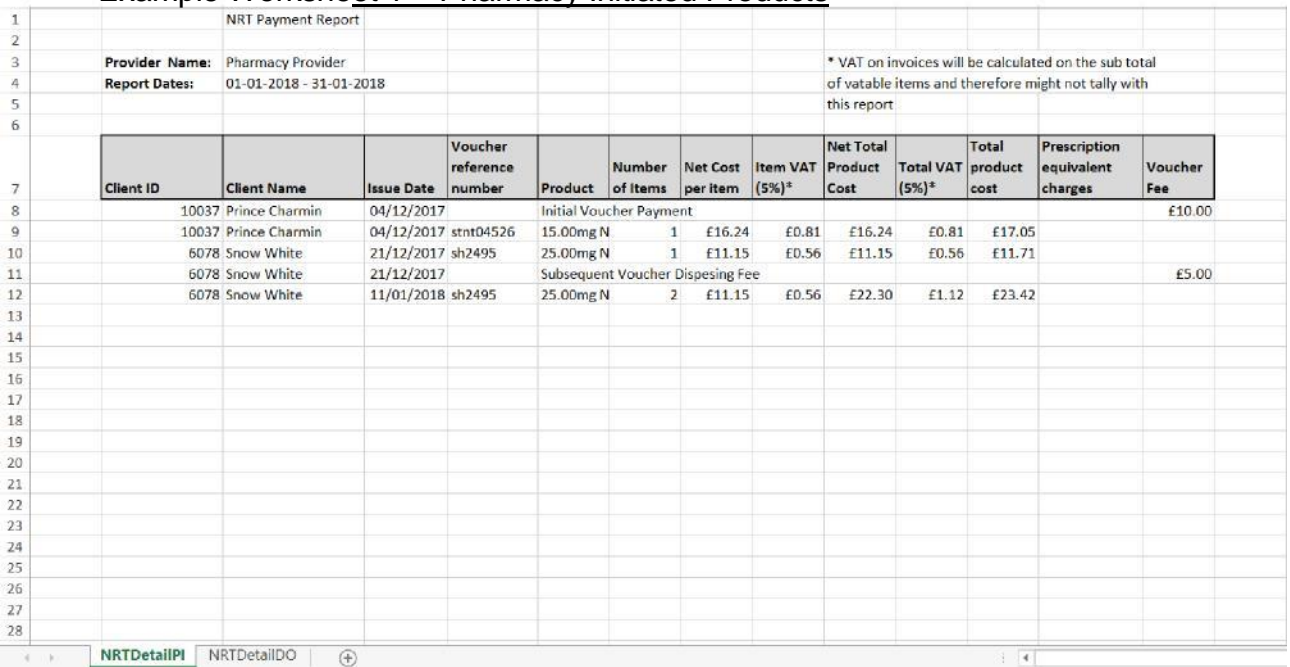

# Example Worksheet 2 – Dispensing Only Products

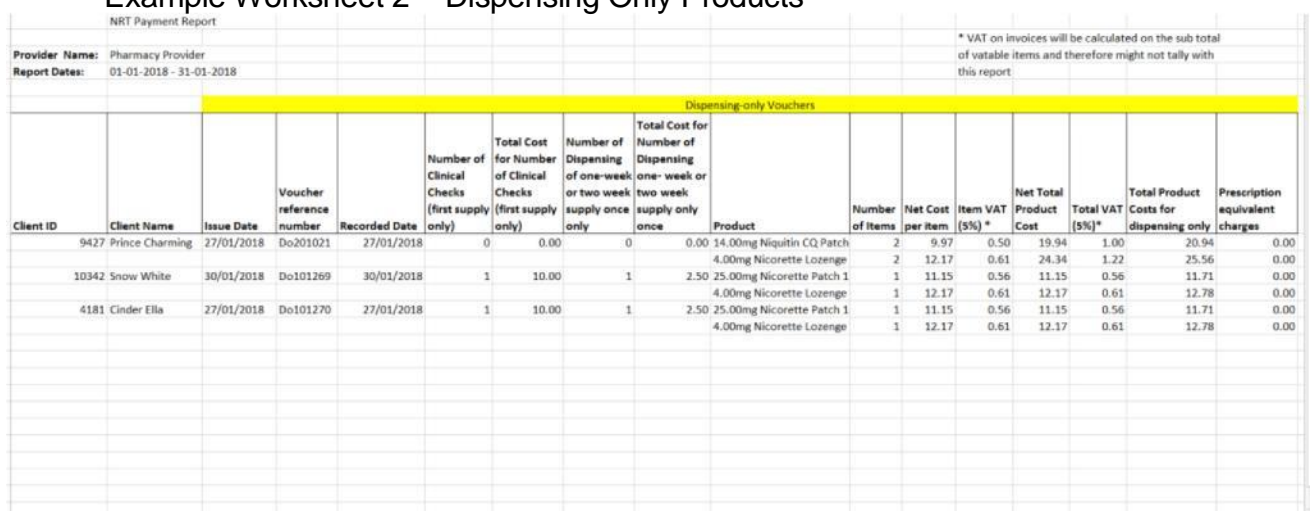